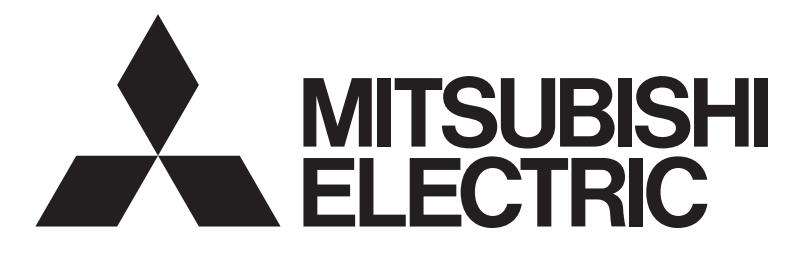

#### 三菱電機 <u>ビル</u> 空調管理システム 三菱電機スリムエアコン用 共通

## MA スマートリモコン 形名 PAR-36MA

据付工事説明書(設定編)

WT07316X01

販売店·工事店様用

もくじ

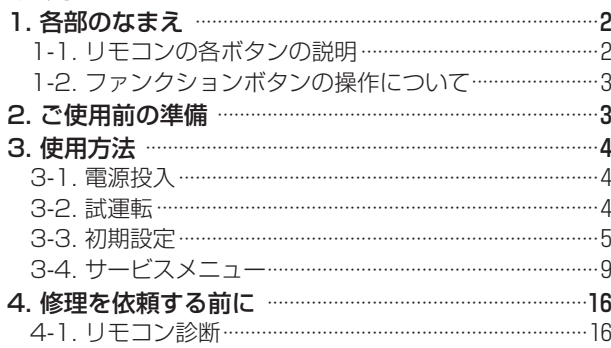

この据付工事説明書は据付工事時に設定する項目(初期設定・ サービス)について記載しています。よくお読みのうえ、設定 してください。なお、リモコンの据付工事方法に関しては据付 工事説明書(据付編)、空調機本体への配線および空調機本体 の据付工事に関しては、空調機本体の据付工事説明書を参照し てください。お読みになったあとは、お使いになる方に本書を お渡しください。

この製品の性能・機能を十分に発揮させ、また安全を確保する ために、正しい据付工事が必要です。据付工事の前に、この説 明書を必ずお読みください。

• この製品は国内専用です。日本国外では使用できません。 This appliance is designed for use in Japan only and can not be used in any other country.

# 1. 各部のなまえ

## 1-1. リモコンの各ボタンの説明

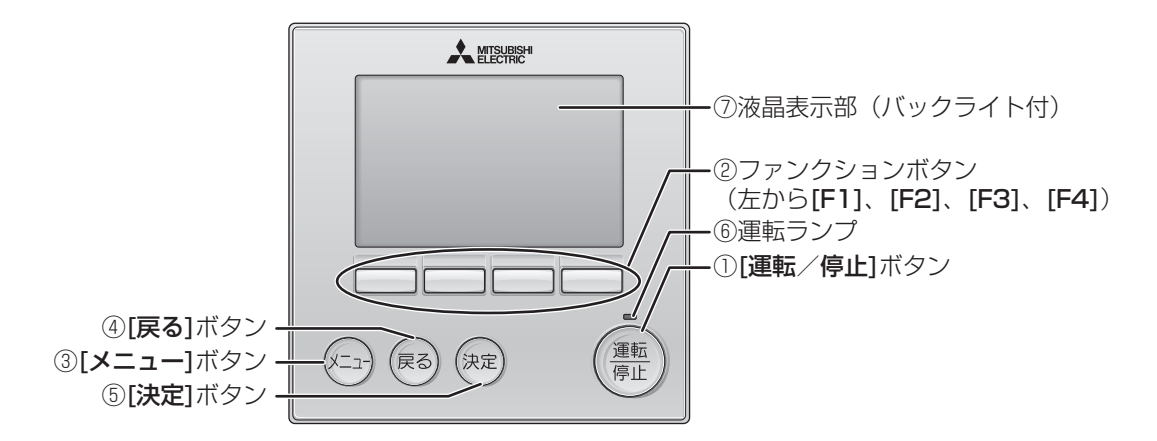

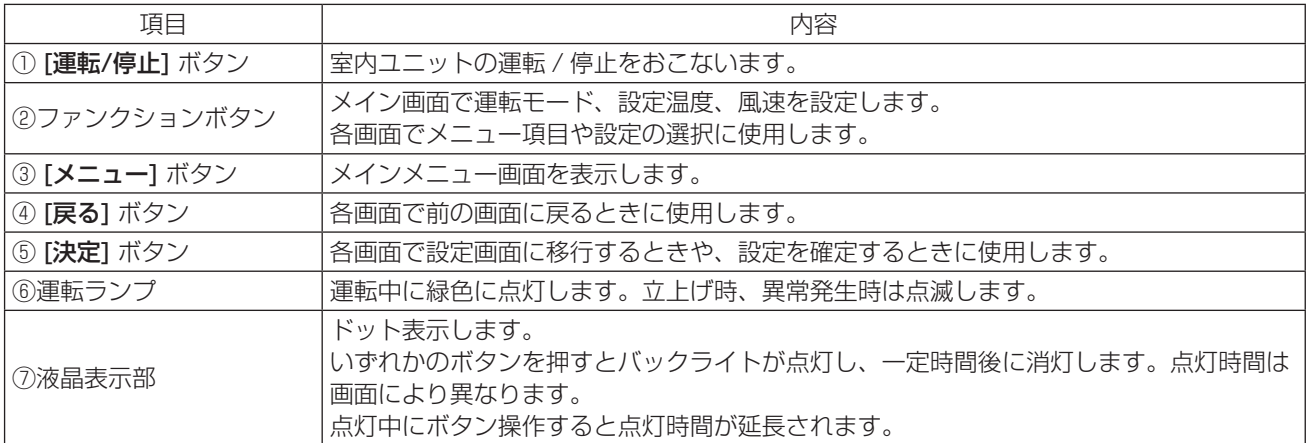

#### お知らせ

• バックライトが消えている時は最初のボタン操作で、バックライトを点灯します。 操作内容は受け付けません。([運転/停止] ボタンは除く)

## 1-2. ファンクションボタンの操作について

〈メインメニュー画面の操作例〉

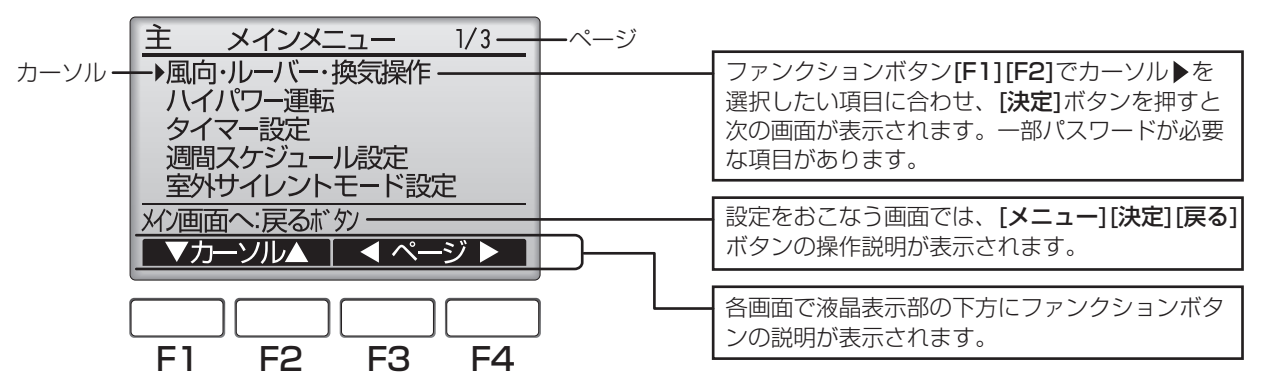

メイン画面(「3-1. 電源投入(4ページ)」参照)にて [メニュー] ボタンを押すと下記メインメニューが表示されま す。

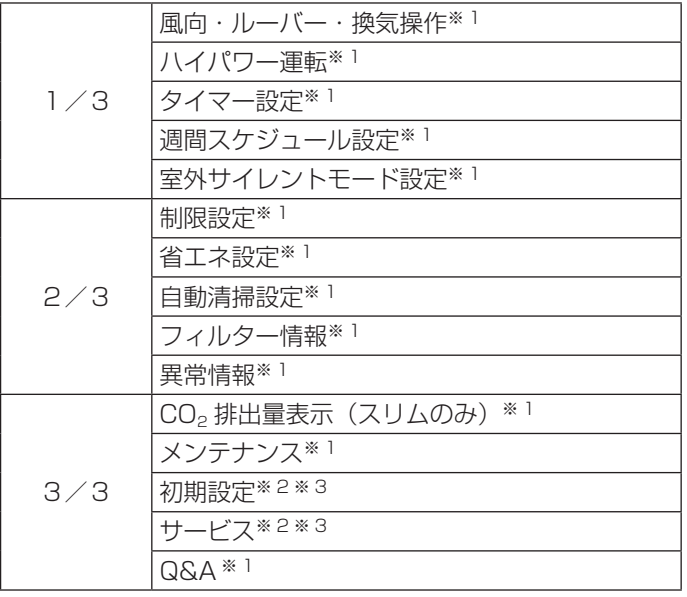

※1 詳細は取扱説明書を参照してください。

※2 本説明書に記載している内容です。

※3 初期設定各画面で 10 分間、サービス各画面で 2 時間操作が無い場合(一部の画面では 10 分間)は自動的にメイ ン画面に戻ります。このとき設定途中のデータは破棄されます。

接続する室内ユニットによって使用できるメニューが異なります。 本リモコンに同梱している説明書に記載されていない事項は空調機本体の説明書を参照してください。

## 2. ご使用前の準備

据付工事説明書(据付編)に従って本機の据付工事が完了しているか、また、室内ユニット、室外ユニットの据付工事が 完了しているか確認してください。

# 3. 使用方法

## 3-1. 電源投入

#### 手順

1. ユニットの電源を投入する。 電源投入後、次の表示が出ます。 正常に立ち上がるとメイン画面が表示されます。

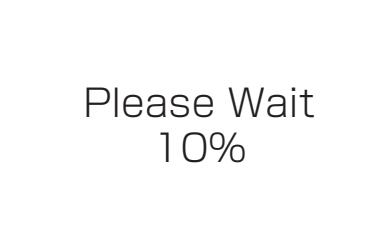

正常時(立上げ進捗を%表示します)

#### お知らせ

• マルチエアコンについては形名末尾が G1 以降の室内機にのみ MA スマートリモコンのペア接続ができます。

メイン画面は「詳細画面」と「簡易画面」の2種類を選択できます。 画面の切換えについては「3-3. 初期設定(5 ページ)」を参照してください。(工場出荷時は「詳細画面」です。)

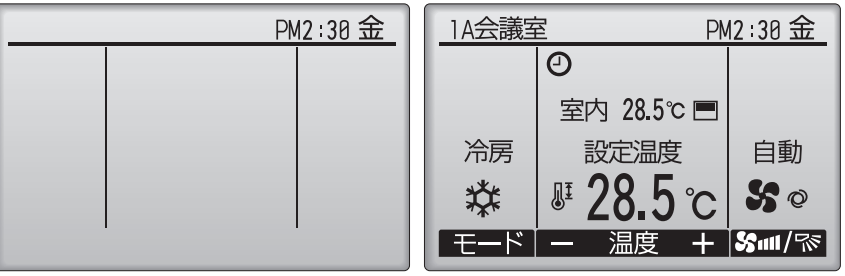

メイン画面例(停止時詳細画面) メイン画面例(運転時詳細画面)

#### お願い

• ペアリモコン使用時は、1台を必ず従リモコンに設定してください。 設定方法は「3-3. 初期設定(5 ページ)」を参照してください。

• アイコン表示の意味については「取扱説明書」を参照してください。

### 3-2. 試運転

#### 〈サービス用パスワードが必要です〉

1) 試運転をおこなう前に必ず室内ユニットの据付工事説明書の「試運転」項目を参照してください。

- 2) メイン画面から、「メインメニュー」→「サービス」→「試運転」→「試運転操作」より、試運転をおこないます。
- 3) [運転/停止] ボタン操作により試運転は停止します。
- 4) 試運転の詳細、および試運転によって異常が発生した場合の対応については室内ユニットの据付工事説明書の「試運転」 項目を参照してください。

#### お知らせ

• サービス用パスワードについては「3-4. サービスメニュー(9 ページ)」を参照してください。

## 3-3. 初期設定

メイン画面から、「メインメニュー」→「初期設定」よりリモコン本体への各種設定をおこないます。

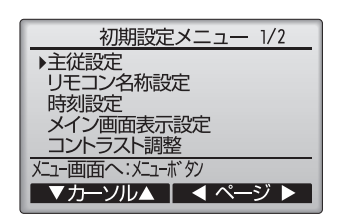

初期設定メニュー(1/2) ・主従設定

- ・リモコン名称設定
- ・時刻設定
- ・メイン画面表示設定
- ・コントラスト調整
- -吸込温度表示 -自動冷暖表示
	- ・自動モード設定
	- ・CO2表示設定(スリムのみ)
	- (リモコンの取扱説明書を参照ください)
	- ・管理者用パスワード登録

初期設定メニュー(2/2) ・リモコン表示設定 -時刻表示 -温度単位表示

#### [1] 主従設定

ペアリモコンで使用する時には必ず設定が必要です。ペアリモコンのうち1台を従リモコンに設定してください。

#### 手順

- 1. [F3][F4] ボタンを操作する。 現在選択している項目が反転表示されます。
- 2. 従リモコンを選択する。
- 3. [決定] ボタンにより設定更新する。
- 4. 設定後、[メニュー] ボタンでメインメニュー画面に戻る。 (以降の操作も、メインメニュー画面に戻る方法は同じです)

#### [2] リモコン名称設定

メイン画面に表示させる、リモコン名称の設定をおこないます。 リモコン名称は半角 16 文字まで入力できます。(テンプレートで入力した文字は1文字あたり 半角 2 文字分となります。)

#### 手順

- 1. [F1] ~ [F4] ボタンにて文字を選択し、[決定] ボタンで1文字ずつ決定する。
- 2. 決定した文字を消去する場合は消去したい文字にカーソルを合わせて「DEL」 ④ を選択し [決定] ボタンを押す。
- 3. 「テンプレート」 Bを選択して [決定] ボタンを押す。 テンプレートを選択してリモコン名称を入力できます。(テンプレートは変更で きません。)
- **4. 「←| ©「→| ◎を選択する。** リモコン名称の文字入力カーソルⒻの文字が対象となり文字消去、変更ができま す。
- 5. 入力が完了したら、「終了」 (E)を選択する。
- 6. [決定] ボタンを押してリモコン名称を決定する。

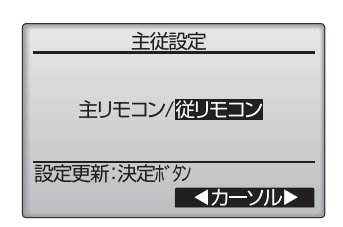

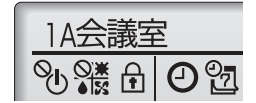

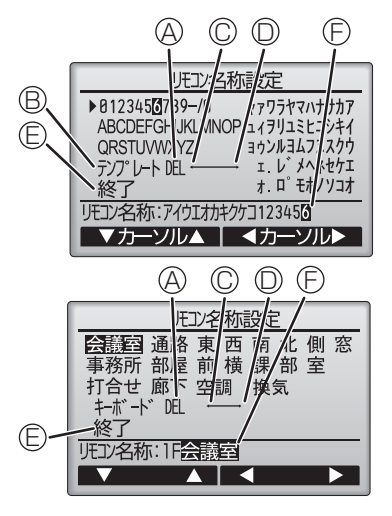

#### [3] 時刻設定

#### 手順

1. [F1][F2] ボタンで変更する項目に移動する。

2. [F3] [F4] ボタンにて、年(西暦下二桁)月日時分を変更し、[決定] ボタンで設定更 新する。 

設定更新したデータは、メイン画面の時刻表示に反映されます。

#### お知らせ

•「時刻表示·週間スケジュール・タイマー動作·異常などの履歴」に必要なため、初め てご使用になるときや長期間ご使用にならなかったときは必ず設定してください。

#### [4] メイン画面表示設定

1. [F3] [F4] ボタンにてメイン画面表示を設定する。 (工場出荷時は詳細画面です。)

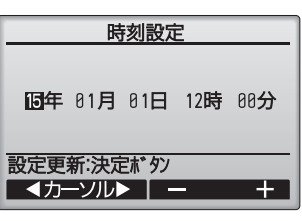

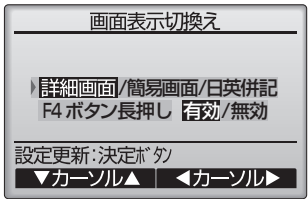

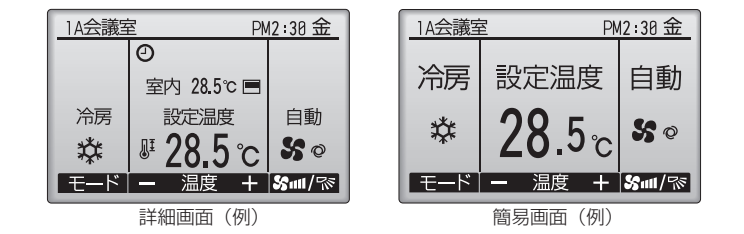

#### お知らせ

- • 本設定によりメインメニュー画面など、他の画面は変わりません。
- • 簡易画面では「タイマー、スケジュールなどの(制御)状態を示すアイコン」や「風向・ルーバー・換気・室内温度」 が表示されません。

#### [5] コントラスト調整

#### 手順

1. [F3] [F4] ボタンにてリモコンの液晶表示のコントラストを調整する。 現在の設定が▲で示されます。

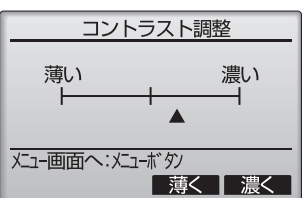

#### お知らせ

• 据付位置や照明によって表示が見えにくい場合、コントラスト調整することにより改善する場合があります。 コントラスト調整により全方向から見えやすくすることはできません。

#### [6] リモコン表示設定

リモコンの表示に関する各項目について、必要に応じ設定をおこないます。 各項目を設定後、[決定] ボタンにて設定更新します。

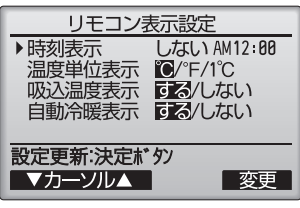

リモコン表示設定画面

時刻表示設定

設定更新:決定ボタン<br>| ▼カーソル▲ | <カーソル>

する/しない

 $I$ 24 AM12 88/12: 88AM

▶時刻表示

2時間表示

AM/PM表示

#### (1) 時刻表示

#### 手順

- 1. リモコン表示設定画面の「時刻表示」にて [F4] (変更) ボタンを押す。 時刻表示設定画面が表示されます。
- 2. [F1] ~ [F4] ボタンにより、メイン画面に表示する時刻表示の有無、時刻表示形式を 選択する。
- 3. [決定] ボタンにより設定を更新する。 (工場出荷時は"表示する/ AM12:00 表示"です。)

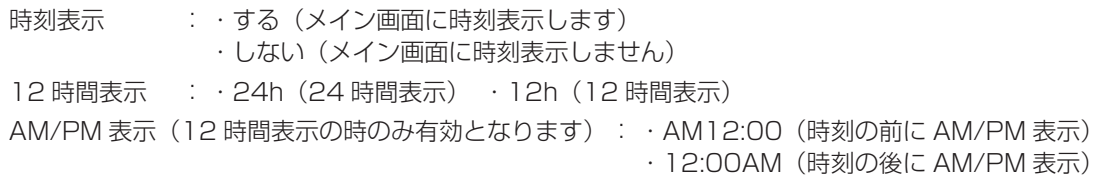

#### お知らせ

#### • 12 時間表示形式、12 時間/ 24 時間表示はタイマー、スケジュールなどの設定表示にも反映されます。 12 時間表示、24 時間表示それぞれの表示例は以下の通りです。 12 時間表示: AM12:00 〜 AM1:00 〜 PM12:00 〜 PM 1:00 〜 PM11:59 24 時間表示: 0:00 〜 1:00 〜 12:00 〜 13:00 〜 23:59

#### (2) 温度単位表示

#### 手順

1. リモコン表示設定画面の、「温度単位表示」にカーソルを合わせ、[F3] [F4] ボタンに て設定する。 

(工場出荷時は摂氏(℃)です。)

- ℃ : 温度表示単位を摂氏表示にします。 室内ユニットの種類により表示単位を 0.5℃または 1℃単位で表示します。
- ℉ : 温度表示単位を華氏表示にします。
- 1℃ : 温度表示単位を摂氏表示 (1℃単位)にします。 従リモコンの場合には本項目は表示されません。

#### (3) 吸込温度の温度表示

#### 手順

- 1. リモコン表示設定画面の、「吸込温度表示」にカーソルを合わせ、[F3][F4] ボタンにて設定する。 (工場出荷時は「する」です。)
	- す る:メイン画面に室内温度を表示します。
	- しない:メイン画面に室内温度を表示しません。

#### お知らせ

• 「する」に設定しても簡易画面には室内温度が表示されません。

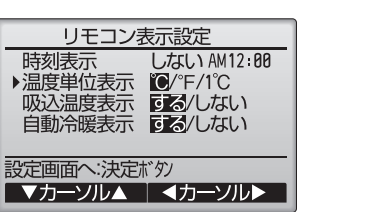

#### (4) 自動冷暖表示

#### 手順

1. リモコン表示設定画面の、「自動冷暖表示」にカーソルを合わせ、[F3][F4] ボタンにて設定する。 (工場出荷時は「する」です。) す る:自動モード運転時、「自動冷房」または「自動暖房」が表示されます。 しない:自動モード運転時、「自動」のみが表示されます。

#### [7] 自動モード設定

#### 手順

- 1. 自動運転モード機能のある室内ユニットに接続した場合、自動モード使用、不使用を [F3][F4] ボタンにて設定する。 (工場出荷時は使用「する」です。)
- 2. [決定] ボタンにより設定を更新する。 す る:運転モード選択時に自動モードを表示します。 しない:運転モード選択時に自動モードを表示しません。

#### [8] 管理者パスワード登録

#### 手順

- 1. 最初に現在設定されている管理者用のパスワード(数字4桁)を入力する。 [F1][F2] ボタンで桁を選択し、[F3][F4] ボタンにて 0 〜 9 の数字を設定します。
- 2. 4桁のパスワードを入力後、[決定] ボタンを押す。 パスワードが一致すると新規パスワード入力画面になります。
- 3. 同じ要領で新しい管理者用パスワードを設定し、[決定] ボタンを押す。 パスワード更新確認画面が表示されます。
- 4. [F4] (はい) ボタンにて更新する。 取り消す場合は [F3] (いいえ) ボタンを押します。

#### お願い

- • 管理者用パスワードの初期値は「0000」です。管理者以外の方が設定変更しないよう、必要に応じパスワードを変更 してください。
- • パスワードは必要な方が分るよう適切に管理してください。

#### お知らせ

- • 管理者パスワードを忘れてしまった場合、管理者用パスワード登録画面にて [F1][F2] ボタンを同時に 3 秒連続押しす ると、パスワードを「0000」に初期化できます。
- • 管理者用パスワードは下記項目の設定時に必要となります。
	- ・タイマー設定 ・週間スケジュール設定 ・室外サイレントモード設定
	- ・制限設定 ・省エネ設定 ・メニュー操作ロック設定
	- 各設定の詳細は本リモコンの取扱説明書を参照してください。

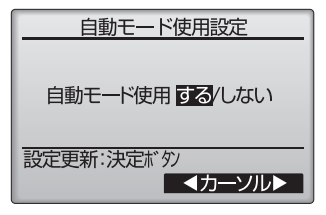

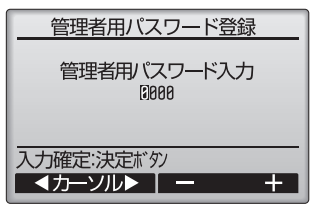

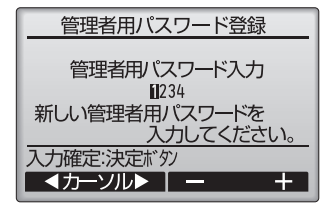

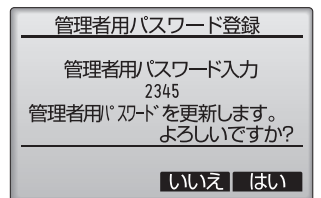

### 3-4. サービスメニュー

〈サービス用パスワードが必要です〉

メイン画面から、「メインメニュー」→「サービス」より各種サービスメニューでの設定、操作を行います。

#### 手順

- 1. サービスメニューを選択する。 パスワード入力画面が表示されます。
- 2. 現在設定されているサービス用のパスワード(数字4桁)を入力する。
- 3. [F1][F2] ボタンで桁を選択し、[F3][F4] ボタンにて 0 〜 9 の数字を設定する。
- 4.4 桁のパスワードを入力後、[決定] ボタンを押す。 パスワードが一致すると、サービスメニューが表示されます。

#### お願い

- • サービス用パスワードの初期値は「9999」です。管理者以外の方が設定変更しないよう、必要に応じパスワードを変 更してください。
- • パスワードは必要な方が分かるよう適切に管理してください。

#### お知らせ

• サービス用パスワードを忘れてしまった場合、サービス用パスワード入力画面にて [F1][F2] ボタンを同時に 3 秒連続 押しするとパスワードを「9999」に初期化できます。

接続されている室内ユニットの種類(マルチエアコンまたはスリムエアコン)により、表示されるメニューが異なります。

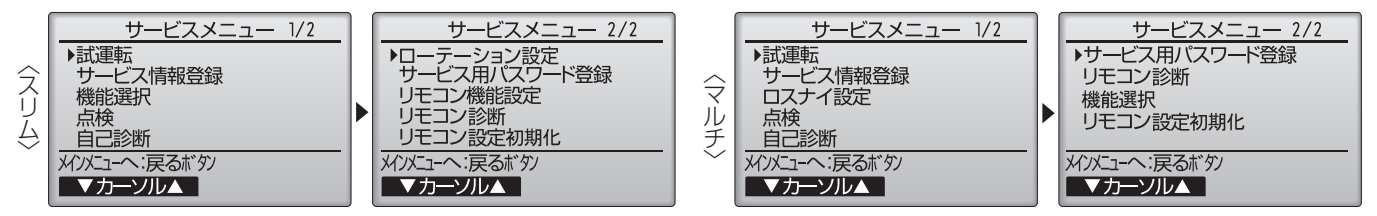

#### お知らせ

• サービスメニューの項目によっては空調機を停止させる 必要があります。 

また、集中コントローラから集中管理中は操作できない場 合があります。

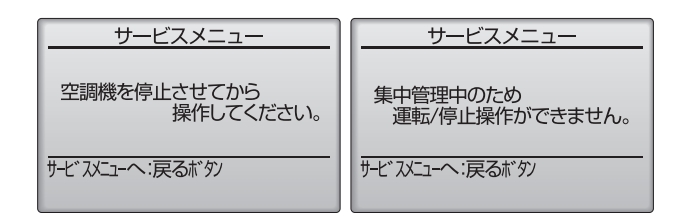

#### [1] 試運転(マルチ / スリム共通)

#### 手順

- 1. サービスメニューにて「試運転」を選択する。 試運転メニュー画面が表示されます。
	- • 試運転操作:試運転をおこないます。
	- ドレンポンプ試運転操作: 室内ユニットに搭載しているドレンポンプの試運転を行います。 試運転に対応している室内ユニットに対してのみ有効です。

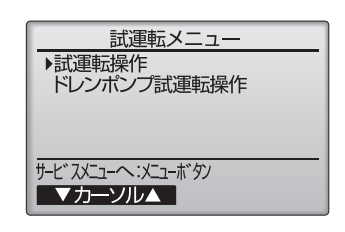

#### お知らせ

• 試運転の詳細については室内ユニットの据付工事説明書の「試運転」項目を参照してください。

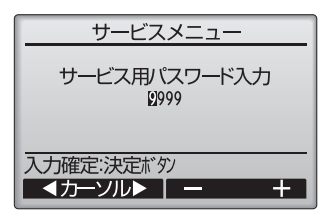

#### [2] サービス情報登録(マルチ / スリム共通)

#### 手順

1. サービスメニューにて「サービス情報登録」を選択する。 サービス情報登録画面が表示されます。 操作方法の詳細については室内ユニットの据付工事説明書を参照してください。

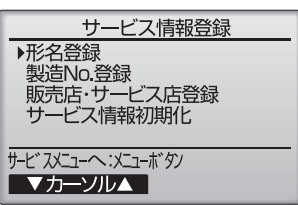

#### お知らせ

サービス情報登録メニューでは下記の設定が行えます。

- 形名登録 室外ユニット、室内ユニットの形名、製造番号を登録します。登録した内容は異常情報画面に表示されます。形名は半 角 18 文字、製造番号は半角 8 文字まで入力できます。
- • 販売店・サービス店登録 販売店名、サービス店名および電話番号を登録します。登録した内容は異常情報画面に表示されます。店名は半角 10 文字、電話番号は半角 13 文字まで入力できます。
- サービス情報初期化 形名登録内容、または販売店・サービス店登録を選択し、登録内容を全て初期化します。

#### [3] 機能選択

#### (1) スリム

リモコンから必要に応じ各室 内ユニットの機能を設定します。 サービスメニューにて「機能選択」を選択すると、機能選択画面が表示されます。

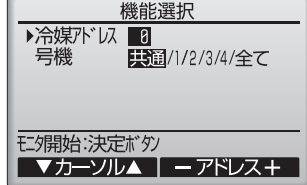

#### | 手順 |

- 1. 最初に [F1] ~ [F4] ボタンにて接続されている室内ユニッ トの冷媒アドレス・号機を設定する。
- 2. [決定] ボタンにて現在の設定を表示確認する。 対象号機は「表 . 機能選択内容(11 ページ)」の通り機能選択モードに準じて選択してください。

室内ユニットからのデータ収集が完了すると、現在の設定番号が反転して表示され ます。反転表示が無いモードは機能が無いことを表しています。 号機で指定した共通・号機によりモニタ結果画面が異なります。

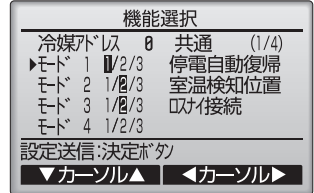

共通項目

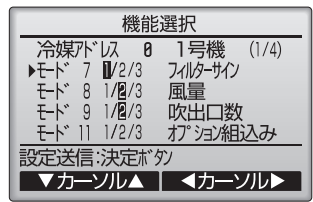

個別(1号機~4号機)項目

機能選択 冷媒水 以 8 共通 設定送信中

5. 変更する全てのモード番号の設定が完了したら、「決定1 ボタンを押す。 リモコンから室内ユニットへ設定内容を送信します。

正常に通信が完了すると、最初の機能選択画面に戻ります。

3. [F1][F2] ボタンにてモード番号を選択する。 4. [F3][F4] ボタンにて設定番号を変更する。

#### お願い

- • スリムエアコンで変更が必要な場合のみ設定してください。
- • 「表 . 機能選択内容」は代表的なモード番号の内容です。室内ユニットの出荷設定内容・モード番号・設定番号について の詳細は室内ユニットの据付工事説明書を参照してください。
- • 工事完了後、機能選択により室内ユニットの機能を変更した場合は、必ず全設定内容を別紙に記録するなど、設定状態 を管理してください。

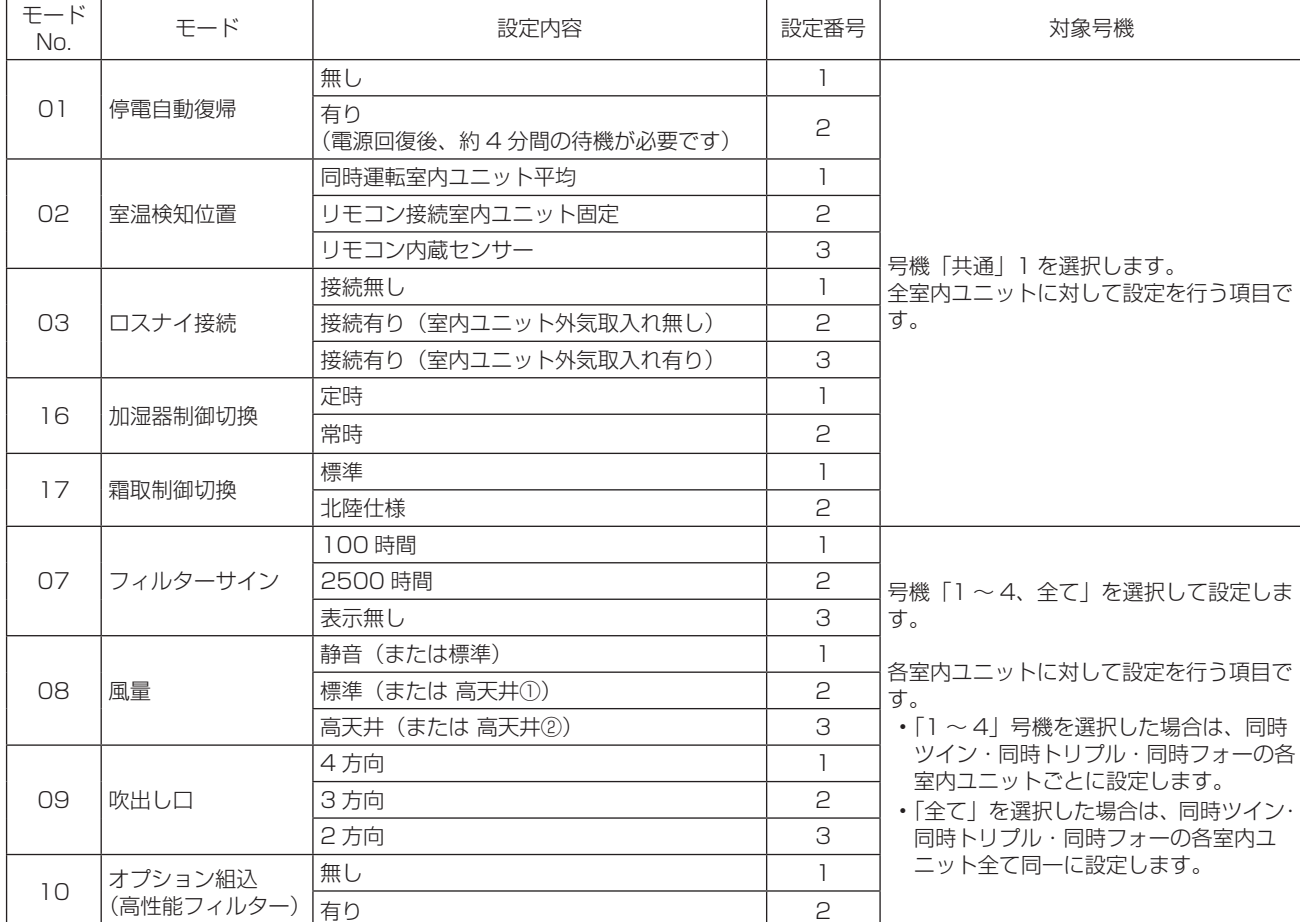

#### 表 . 機能選択内容

#### (2) マルチ

室内ユニットの据付工事説明書を参照してください。

#### (3) 外気処理ユニット

外気処理ユニットの据付工事説明書を参照してください。

#### [4] ロスナイ設定(マルチのみ)

マルチエアコンでロスナイとの連動運転をおこなう場合のみ設定します。スリムエアコンでは設定できません。 リモコンが接続されている室内ユニットに対し設定(ロスナイ登録・登録した内容の検索・登録の抹消)を行うことがで きます。

#### お願い

- • 集中コントローラが接続される場合は、集中コントローラより設定してください。
- • ロスナイと連動設定させる場合、必ずグループ内全ての室内ユニットのアドレスとロスナイのアドレスを連動設定して ください。

#### 手順

1. サービスメニューにて「ロスナイ設定| を選択する。 自動的に現在リモコンが接続している室内ユニットに登録されているロスナイのア ドレス検索をおこないます。 検索が完了すると、現在リモコンが接続されている室内ユニットの最小アドレスと登 録されているロスナイのアドレスを表示します。ロスナイが登録されていない場合 は、ロスナイア ドレスには「無」が表示 されます。

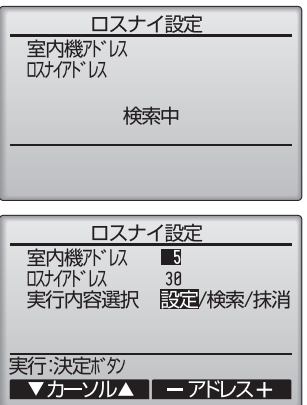

2. 設定する必要がなければ、[戻る] ボタンを押す。 「サービスメニュー」に戻ります。 

#### (1) ロスナイを登録する場合

#### 手順

- 1. 室内ユニットのアドレスとロスナイのアドレスを [F1] ~ [F4] ボタンにて設定する。
- 2.「実行内容選択」で「設定」を選択する。
- 3. [決定] ボタンを押す。 「設定中」が表示され、正常に設定完了すると、「設定完 了」が表示されます。

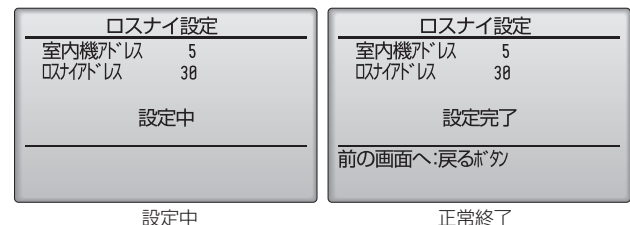

(2) ロスナイアドレスを検索する場合

#### 手順

- 1. ロスナイアドレスを検索したい場合は、リモコンが接続 されている室内ユニットのアドレスを設定する。
- 2.「実行内容選択」で「検索」を選択する。

3. [決定] ボタンを押す。 「検索中」が表示され、正常に設定を受信すると室内ユ ニットアドレスとロスナイアドレスを表示します。 ロスナイが登録されていない場合は、ロスナイアドレス には「無」が表示されます。 指定した室内ユニットのアドレスが存在しない場合は、 「対象室内機が存在しません」を表示します。

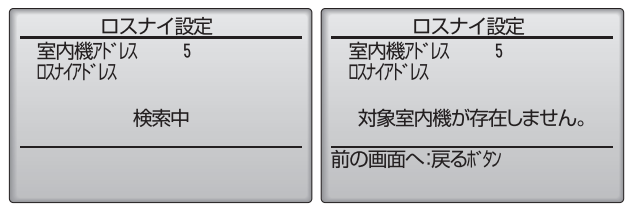

#### (3) ロスナイの登録を解除する場合

リモコンが接続されている室内ユニットとロスナイの登録設定を解除する場合に使用します。

#### 手順

1. 室内ユニットのアドレスとロスナイのアドレスを [F1] ~ [F4] ボタンにて設定する。

- 2.「実行内容選択」で「抹消」を選択する。
- 3. [決定] ボタンを押す。

「抹消中」が表示され、正常に解除が完了すると検索結 果画面に戻ります。 指定した室内ユニットのアドレスが存在しない場合は、 「対象室内機が存在しません」を表示します。 解除が正常におこなわれなかった場合は、「正常に終了 できませんでした」を表示します。

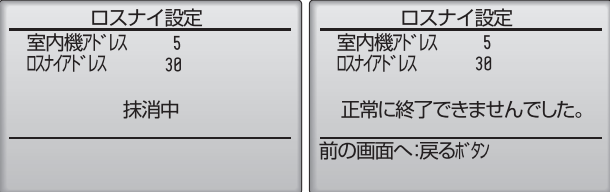

#### [5] 点検

#### 手順

1. サービスメニューにて「点検」を選択する。 点検メニュー画面が表示されます。 接続されている室内ユニットがマルチエアコンかスリ ムエアコンかにより、表示されるメニューが異なりま す。

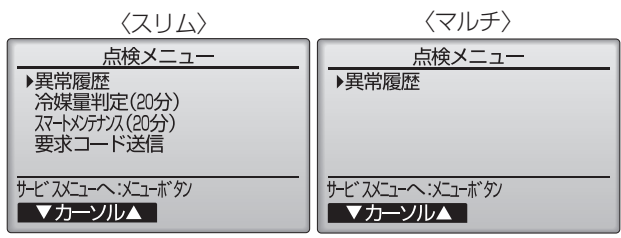

#### (1) 異常履歴の表示

#### 手順

1. 点検メニューにて「異常履歴」を選択する。 2. [決定] ボタンを押す。 異常履歴を最大 16 件表示します。 各ページに 4 件ずつ表示され、1/4 ページの先頭の表示が最新の異常履歴となりま す。

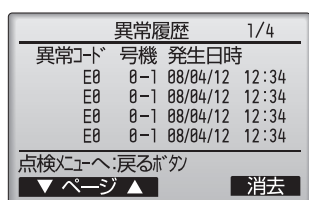

#### (2) 異常履歴の消去

#### 手順

- 1. 異常履歴が表示されている画面で [F4] (消去) ボタンを押す。 異常履歴消去の確認画面が表示されます。
- 2. [F4] (はい) ボタンを押す。 「異常履歴を消去しました」が表示されます。

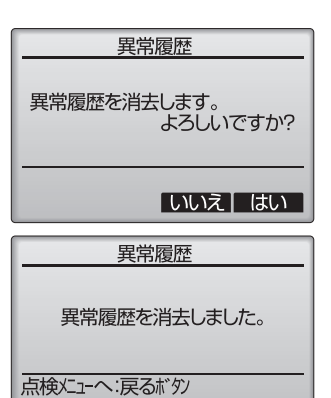

3. [戻る] ボタンを押す。 点検メニュー画面に戻ります。

#### (3) 他の点検メニュー項目(スリムのみ)

点検メニューでは、異常履歴の他に以下の項目があります。

- • 冷媒量判定
- • スマートメンテナンス
- • 要求コード送信

これらの項目はスリムエアコン専用です。詳細については室内ユニット据付工事説明書を参照してください。

#### [6] 自己診断

#### (1) 異常履歴の検索

リモコンにて各ユニットの異常履歴を検索します。

手順

- 1. サービスメニューにて「自己診断」を選択する。
- 2. [決定] ボタンを押す。
	- 自己診断画面を表示します。

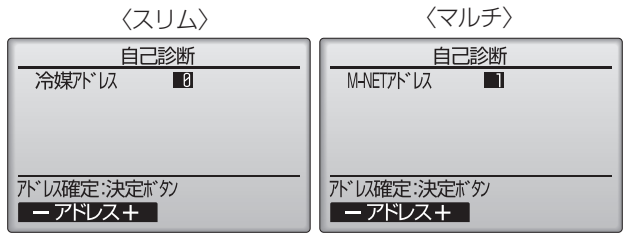

3. [F1] [F2] ボタンにて冷媒アドレス(スリムの場合)、または M-NET アドレス(マルチの場合)を設定する。 4. [決定] ボタンを押す。 

異常コード・号機・属性・室内ユニットの接点デマンド ON/OFF 状態(マルチのみ)が表示されます。 異常履歴が無い場合は、「−」が表示されます。

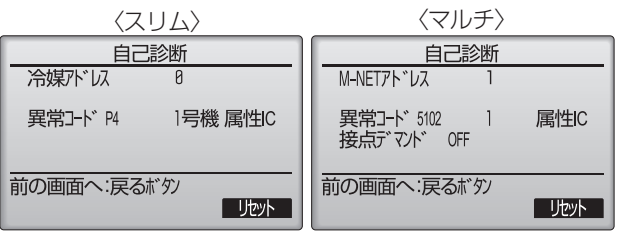

室内ユニットの異常履歴を消去します。消去できなかった場合は「正常に終了できま せんでした。」ユニットから応答が無い場合は「対象室内ユニットが存在しません。」

(2) 異常履歴のリセット

を表示します。

#### 手順

1. 異常履歴表示中に [F4] (リセット) ボタンを押す。 確認画面が表示されます。 

2. 確認画面にて [F4] (はい) ボタンを押す。

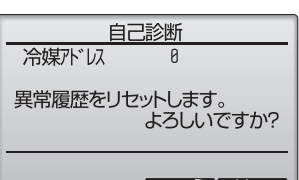

いいえ はい

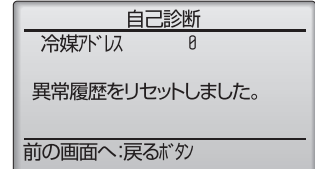

#### [7] サービス用パスワード登録

サービスメニューの操作をおこなうためのパスワードを変更します。

#### 手順

- 1. サービスメニューにて「サービス用パスワード登録」を選択する。
- 2. [決定] ボタンを押す。 新規パスワード登録画面を表示します。
- **3. [F1][F2]** ボタンで桁を選択する。
- 4. [F3][F4] ボタンにて 0 〜 9 の数字を設定する。
- 5.4 桁のパスワードを入力後、[決定] ボタンを押す。
- 6. パスワード更新確認画面が表示されます。 更新する場合は [F4] (はい) ボタンを押す。 取り消す場合は [F3] (いいえ) ボタンを押す。 パスワード更新の場合は、更新完了画面が表示されます。
- 7. [メニュー] ボタンにてサービスメニューへまたは [戻る] ボタンで「サービス用パス ワード登録画面」に戻る。

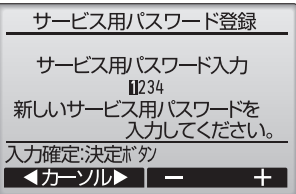

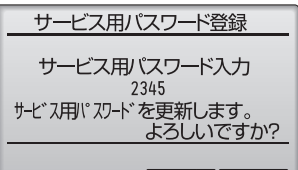

いいえ はい

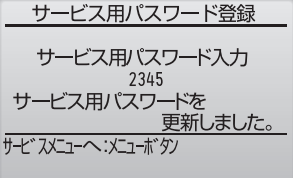

#### [8] リモコンの機能設定(スリムのみ)

以下の時、本設定を行ってください。

- • 冷媒アドレス・号機を指定する画面で、実際に接続されている室内ユニットのアドレス・号機が表示されないとき。
- • メンテナンスメニュー画面で " 無 " が表示されている項目に対して操作を行いたいとき。

#### 手順

- 1. サービスメニューにて「リモコン機能設定」を選択する。
- 2. [決定] ボタンを押す。 リモコン機能設定画面を表示します。

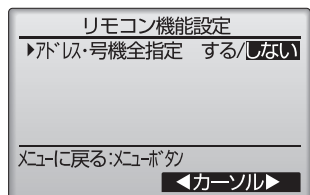

3. アドレスおよび号機の全指定 「する / しない」を [F3][F4] ボタンで選択する。

4. 選択後、[メニュー] ボタンでサービスメニュー画面に戻る。 (工場出荷時は「しない」です。) す る:実際に接続されているユニットに無関係に全アドレス・全号機への設定操作が行えます。 しない:実際に接続されてるユニットのアドレス・号機のみに対し設定操作を行えます。

#### [9] リモコン設定初期化

リモコンの取扱説明書を参照ください。

# 4. 修理を依頼する前に

### 4-1. リモコン診断

リモコンからの操作がきかない場合、本機能によりリモコン診断を行ってください。 リモコン表示の有無を確認してください。(罫線含む)

(1) リモコン表示が無い場合

リモコンに正常な電圧(DC8.5~12V)が印加されていない場合、リモコンには何も表示されません。 この場合は、リモコン配線、室内ユニットを点検してください。

(2) リモコン表示がある場合

#### 手順

- 1. サービスメニューにて「リモコン診断」を選択する。
- 2. [決定] ボタンを押す。
	- リモコン診断を開始し、結果を表示します。
- 3. リモコン診断を行わない時は、[メニュー] または [戻る] ボタンを押す。 リモコン診断メニューから抜けることができます。この時、リモコンは再立上げを行いません。 4. リモコン診断結果表示後、[**決定**] ボタンを押す。
- リモコン診断を終了し、自動的に再立上げが行われます。

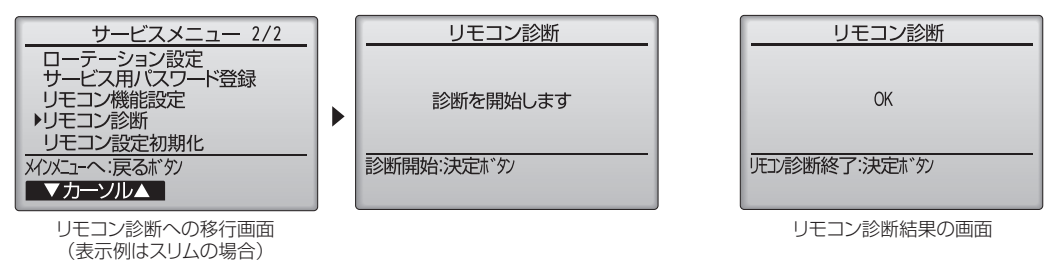

- OK : リモコンに問題はありません。他の原因を調査してください。
- E3、6832 : 伝送線にノイズがのっている、あるいは室内ユニット、他のリモコンの故障が考えられ ます。伝送路、他のコントローラを調査してください。
- NG(ALL0、ALL1) : リモコン送受信回路不良です。リモコンの交換が必要です。
- ERC(データエラー数): データエラー数とはリモコンの送信データのビット数と実際に伝送路に送信されたビッ ト数の差を示します。この場合、ノイズなどの影響で送信データが乱れています。伝送 路を調査してください。

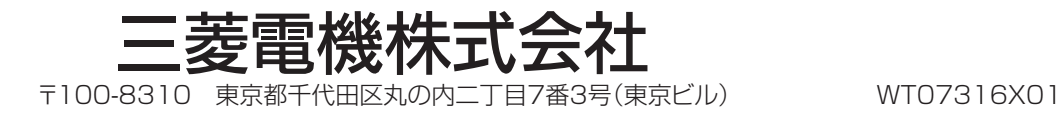